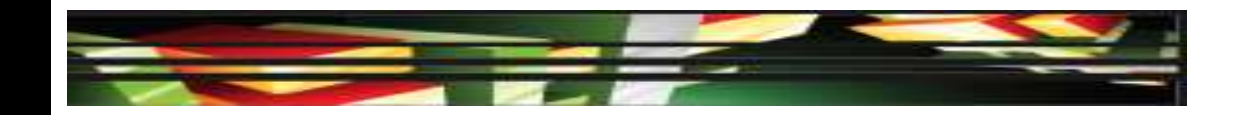

### **Photoshop Domain 3: Understanding Adobe Photoshop CS 5**

## **Adobe Creative Suite 5 ACA Certification Preparation: Featuring Dreamweaver, Flash, and Photoshop**

**1**

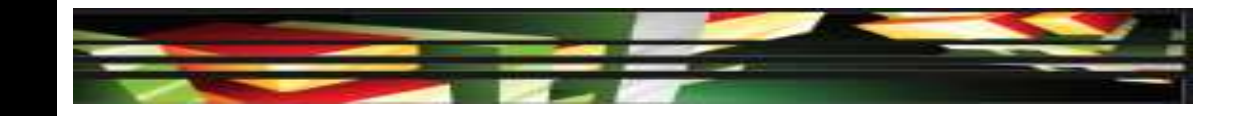

# **Objectives**

- Identify elements of the Photoshop CS5 user interface and demonstrate knowledge of their functions.
- Demonstrate knowledge of layers and masks.
- Demonstrate knowledge of importing, exporting, organizing, and saving.

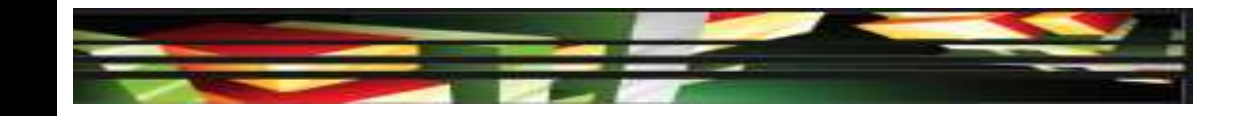

# **Objectives**

- Demonstrate knowledge of producing and reusing images.
- Demonstrate an understanding of, and select the appropriate features and options required to implement, a color management workflow.

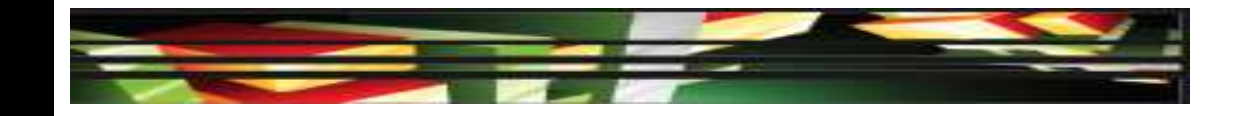

# **Vocabulary**

- Application frame
- Blending mode
- Color gamut
- **Color space**
- Contact sheet
- Context sensitive
- Destructive editing
- **Dock**

**4**

- Layer mask
- Live Workspaces
- Nondestructive editing
- Rendering intent
- Smart filter
- Soft proofing
- Vector mask

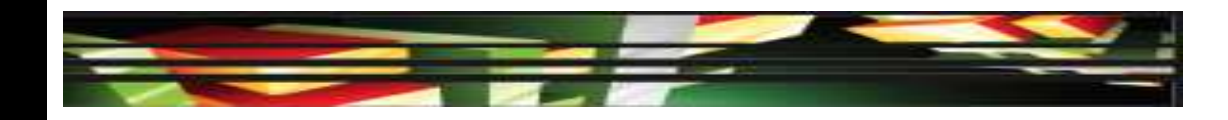

# **Domain 3.0 Understanding Adobe Photoshop CS5**

• This domain focuses on the Photoshop interface and the basic skills necessary to begin working with images.

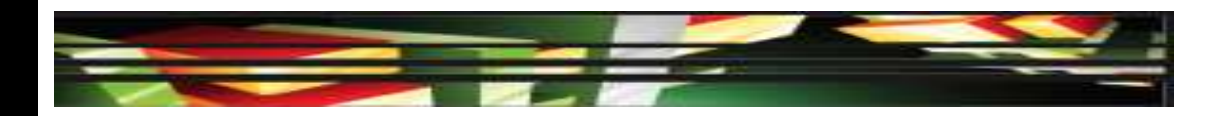

 The Photoshop workspace has a similar appearance to the other Adobe Creative Suite applications.

- The *Application frame* holds the workspace elements together, and if you move or resize the Application frame, the elements move together.
- As with all applications in the Adobe Creative Suite, you can customize Photoshop's workspace by arranging the various panels and bars.
- You can move panels in the workspace by clicking a panel's tab and then dragging it to a new location.

#### **Keller Adobe CS5 ACA Certification Prep**

### **7**

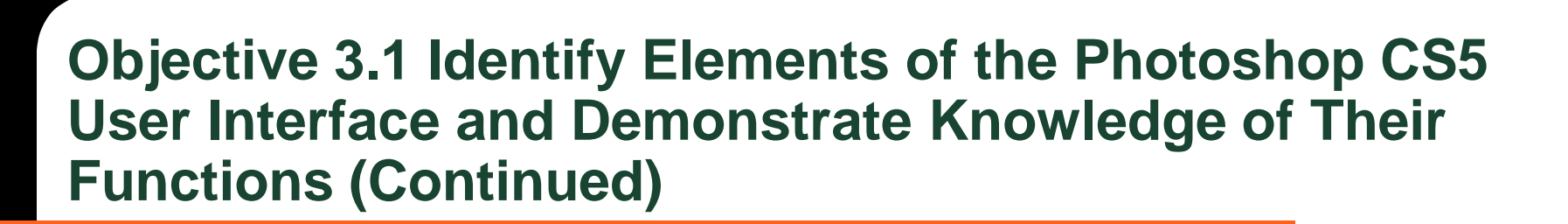

• The workspace switcher allows you to reset the workspace, save a custom workspace, or switch between a variety of standard workspaces.

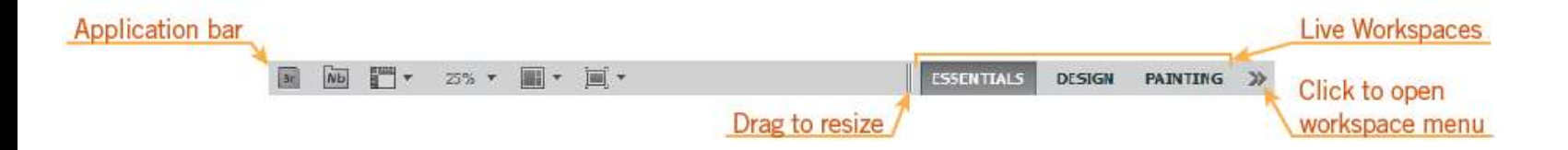

 *Live Workspaces* are a series of buttons on the Application bar that display the preset Photoshop workspaces or custom workspaces you have created.

**8**

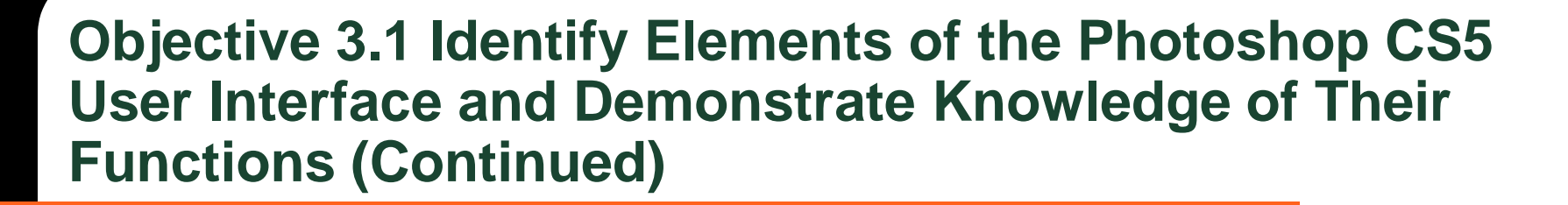

• The Tools panel, also referred to as the Tool bar is organized into tool categories.

**9**

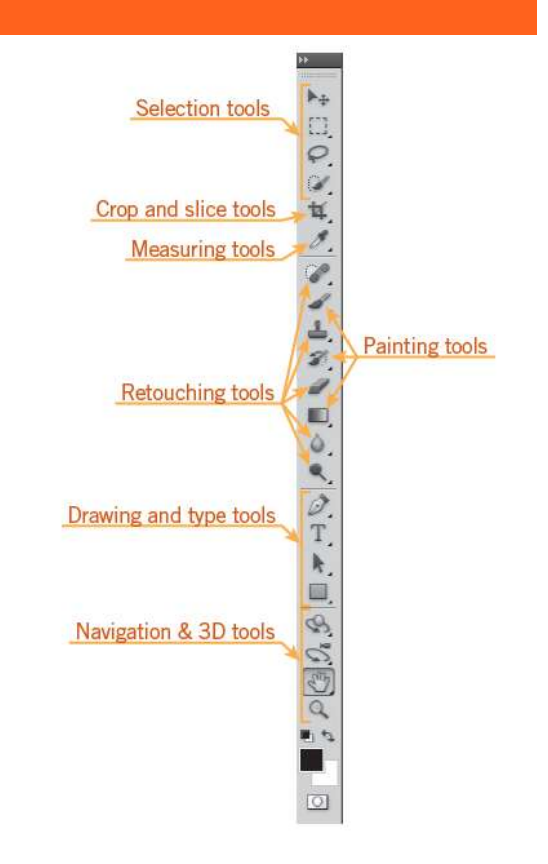

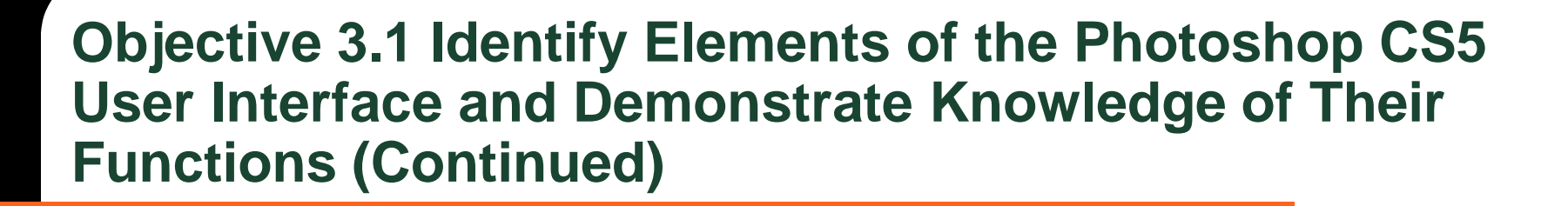

- A context-sensitive options bar is located below the Application bar.
- *Context sensitive* means the options change based on the tool that is selected in the Tools panel.

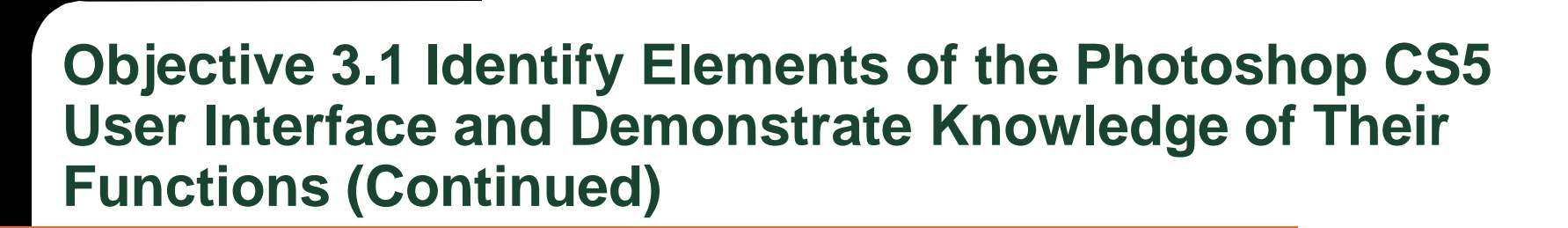

• Selection tools allow you to select one section or multiple selections of your image.

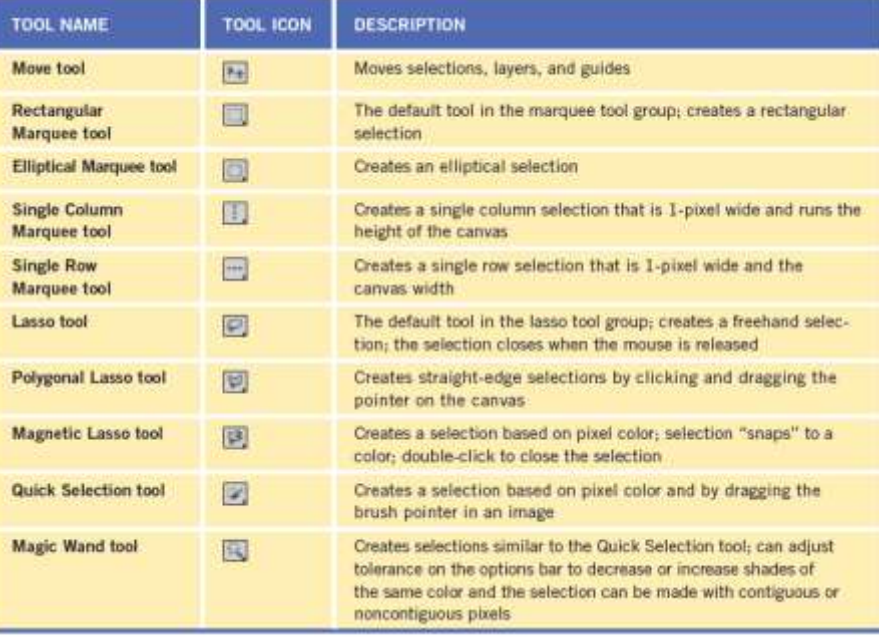

### **11**

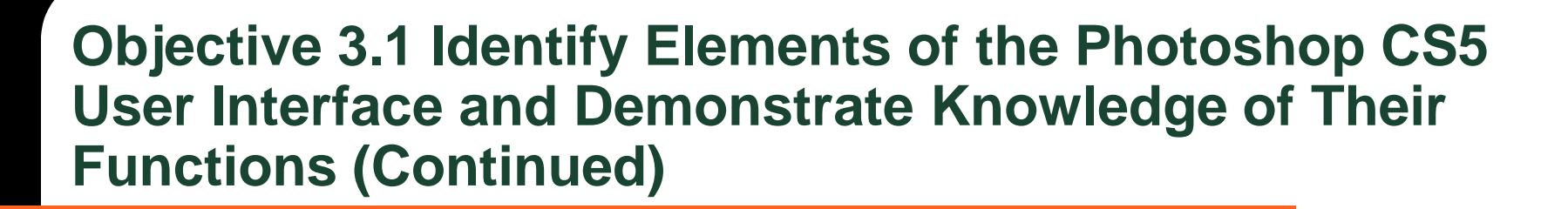

• The Crop and Slice tools separate or divide an image.

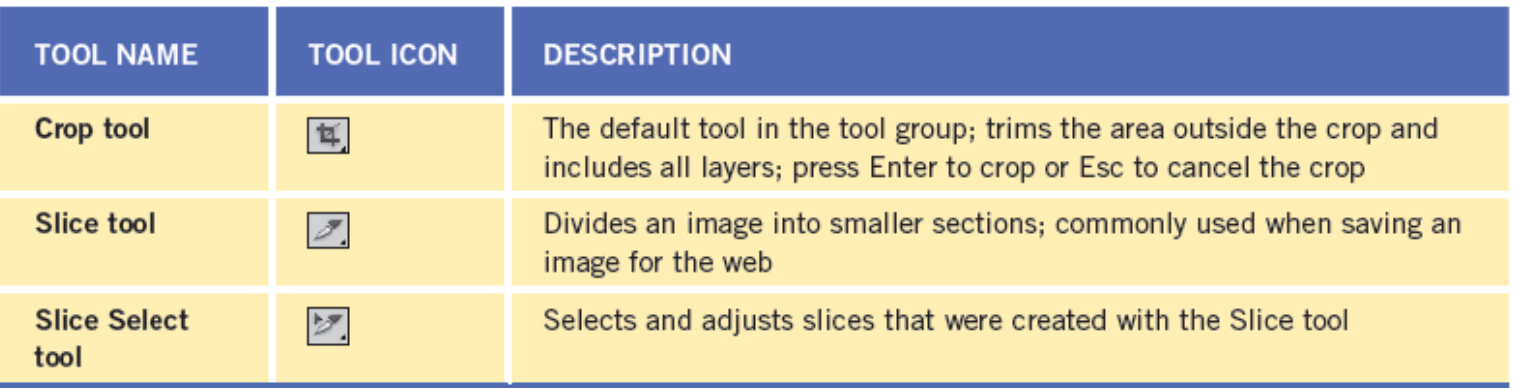

• The Measuring tool group draws measurement lines, selects color samples, and creates comments.

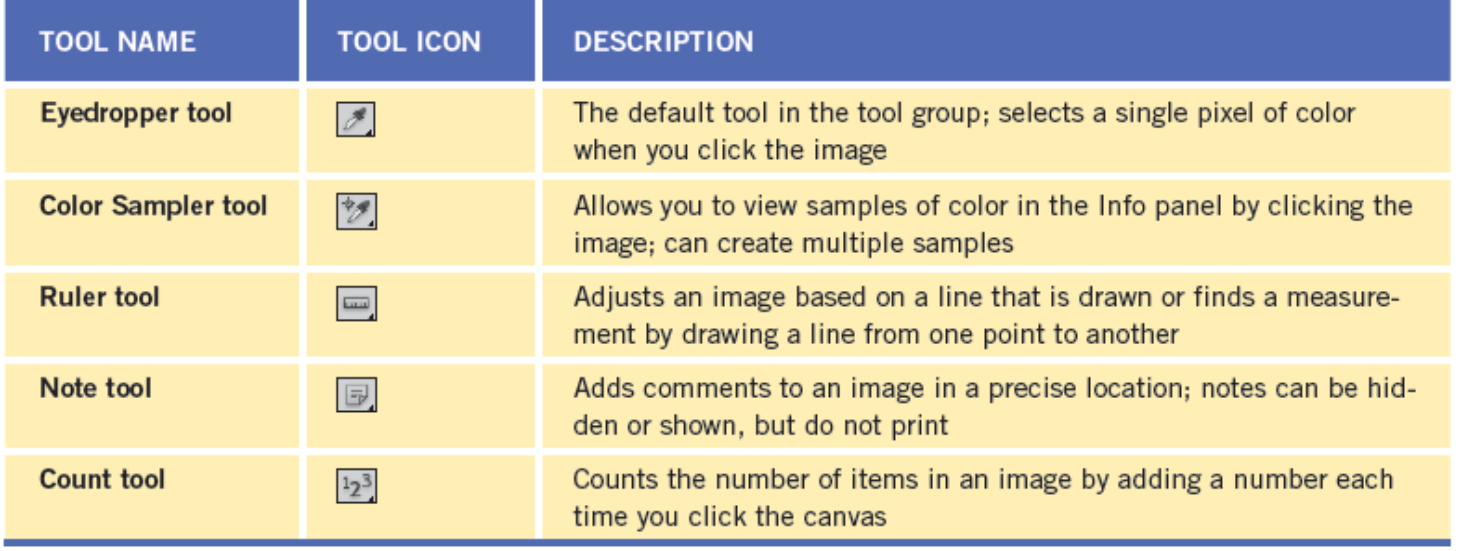

• The Retouching tools correct an image to remove image flaws such as scratches, red eye, and blemishes.

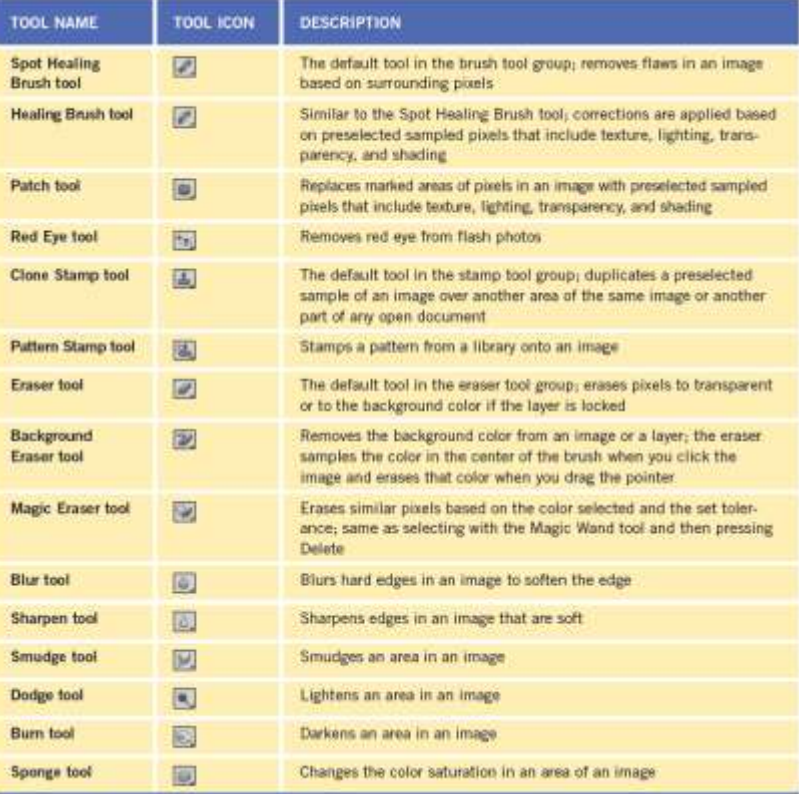

• The Painting tools paint pixels on the canvas, which you can do on a blank canvas or in an

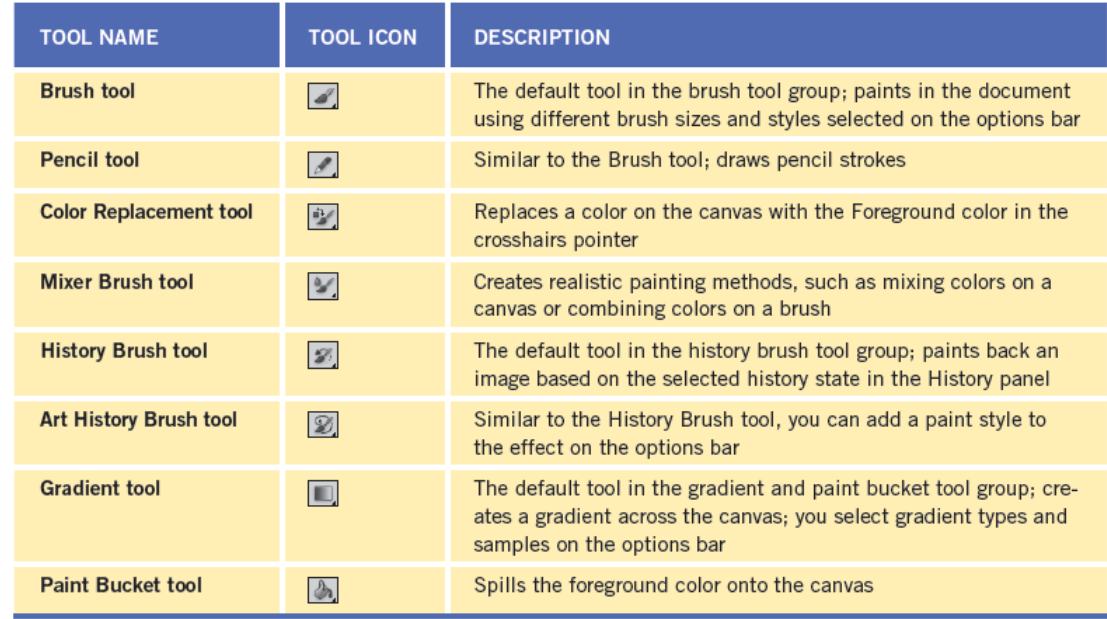

#### **Keller Adobe CS5 ACA Certification Prep**

## **15**

image.

• The drawing and type tools are vector-based tools that draw vector paths.

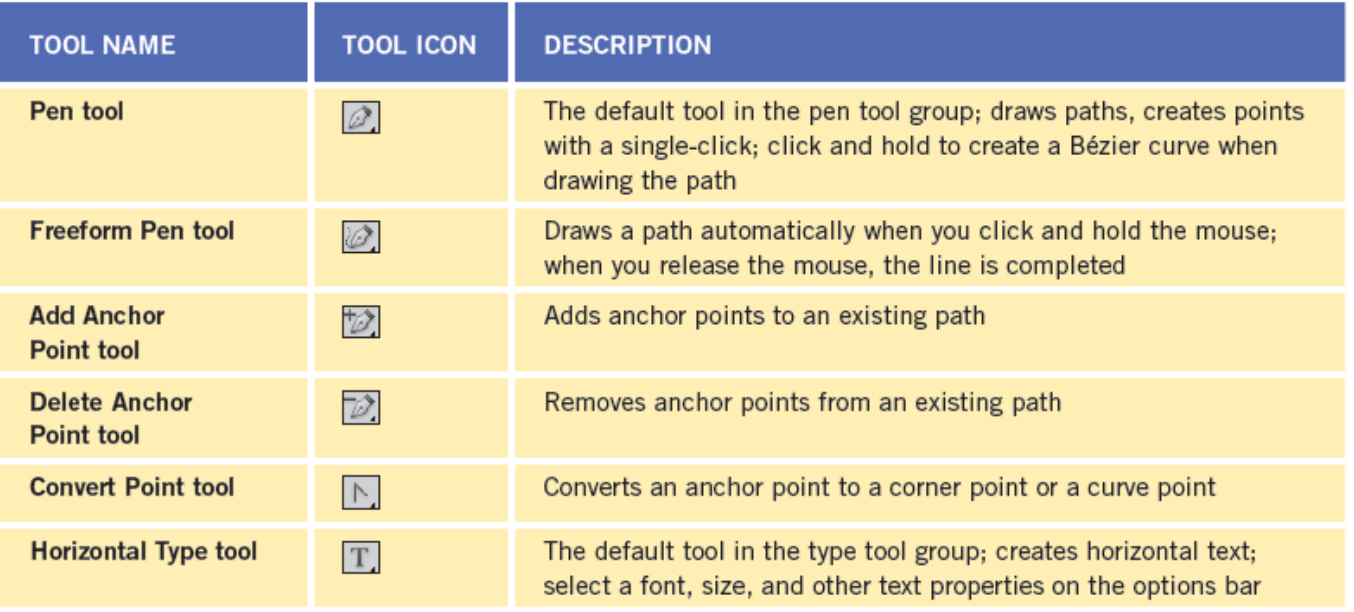

Continued on next page  $\rangle$ 

#### **Keller Adobe CS5 ACA Certification Prep**

### **16**

#### **« Continued from previous page**

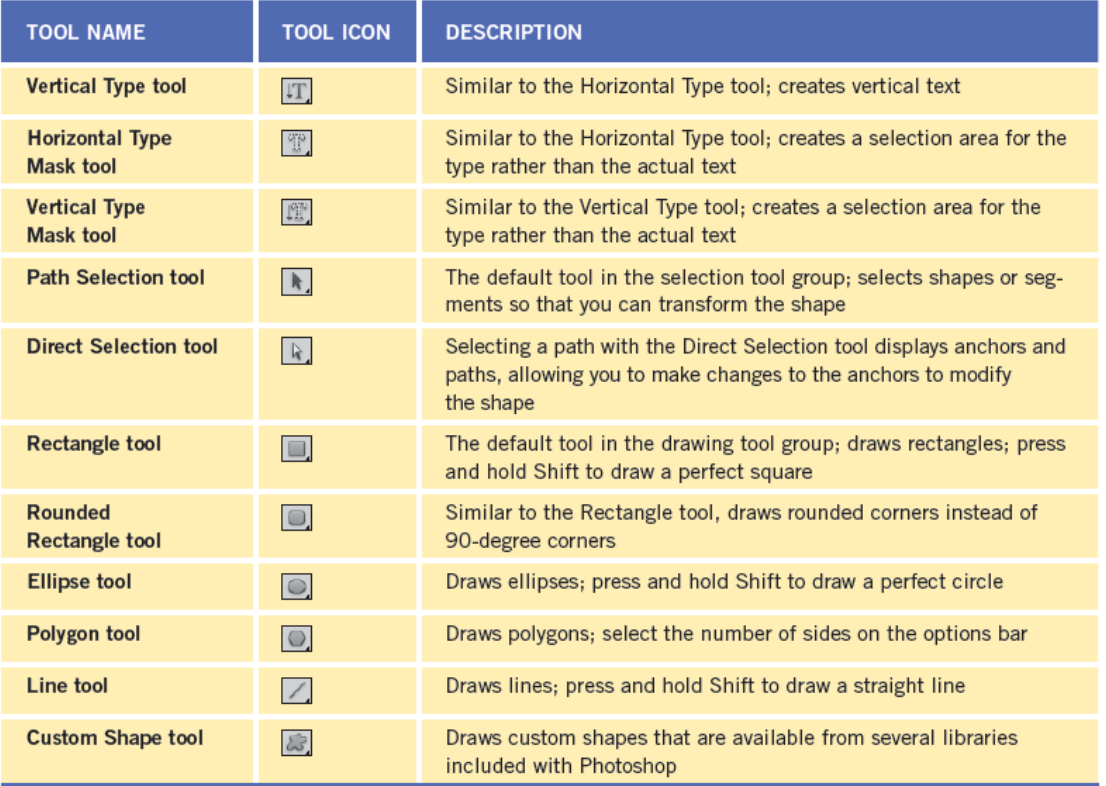

#### **Keller Adobe CS5 ACA Certification Prep**

### **17**

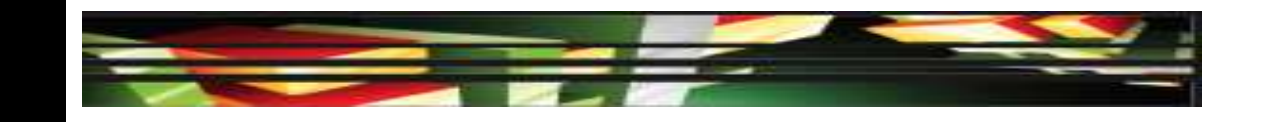

• The Navigation and 3D tools navigate around your image.

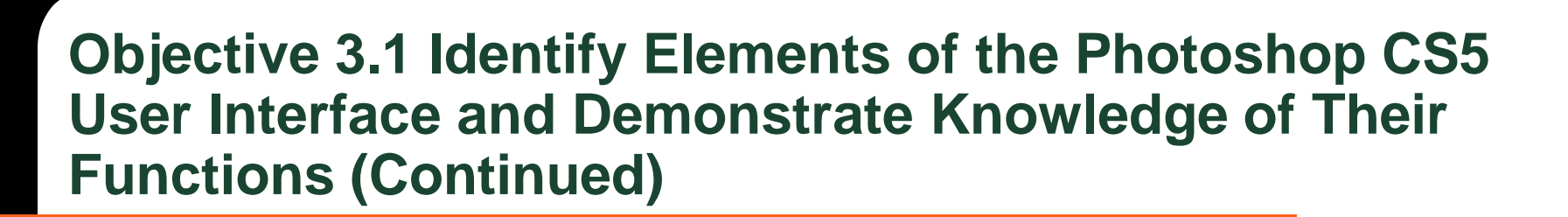

 Documents are displayed in the center of the workspace and can be docked with a tab or undocked without a tab.

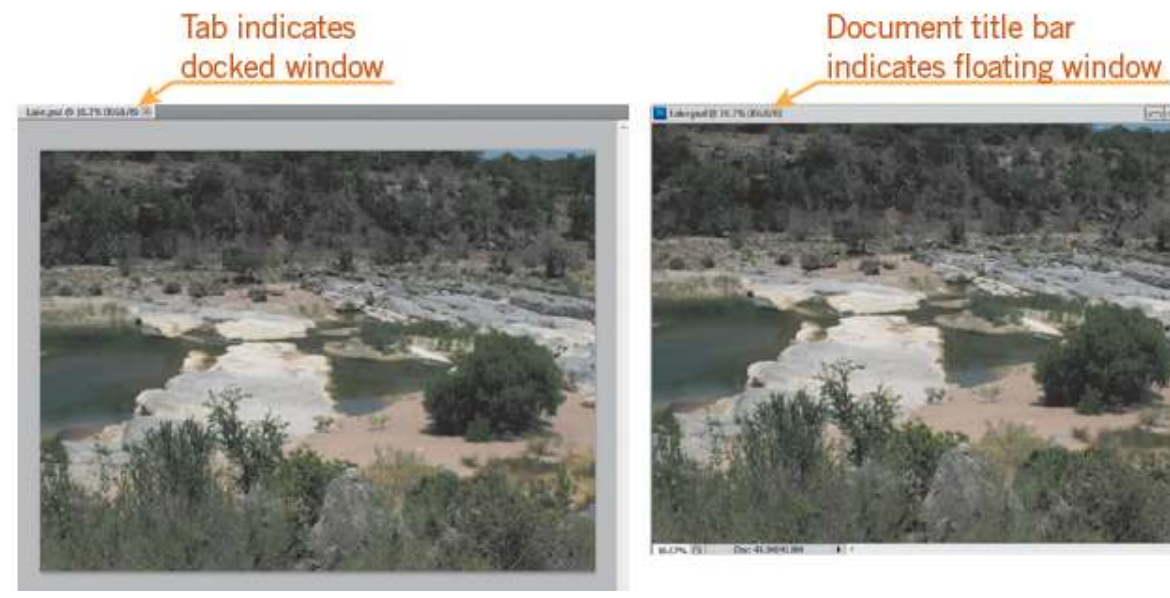

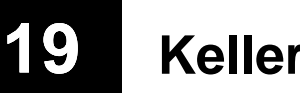

- Photoshop panels are organized into groups with other related panels; click a panel's tab to make it active.
- If you drag the solid bar above the tabs, you will move the entire dock.
- A *dock* is a collection of panel groups.
- A panel can float in the workspace or be docked; this is similar to displaying a document with a tab or without a tab.

### **20**

- You can use layers to apply nondestructive editing techniques to your images.
- *Nondestructive editing* does not alter the original image data or degrade the image.
- *Destructive editing* alters the original image, and you cannot remove or alter the edits later.
- You can create a *smart filter*, a filter applied to Smart Objects, to create a nondestructive filter effect.

 The Layers panel in Photoshop displays layers, layer effects, and layer groups that make up the image and is one of the most used panels.

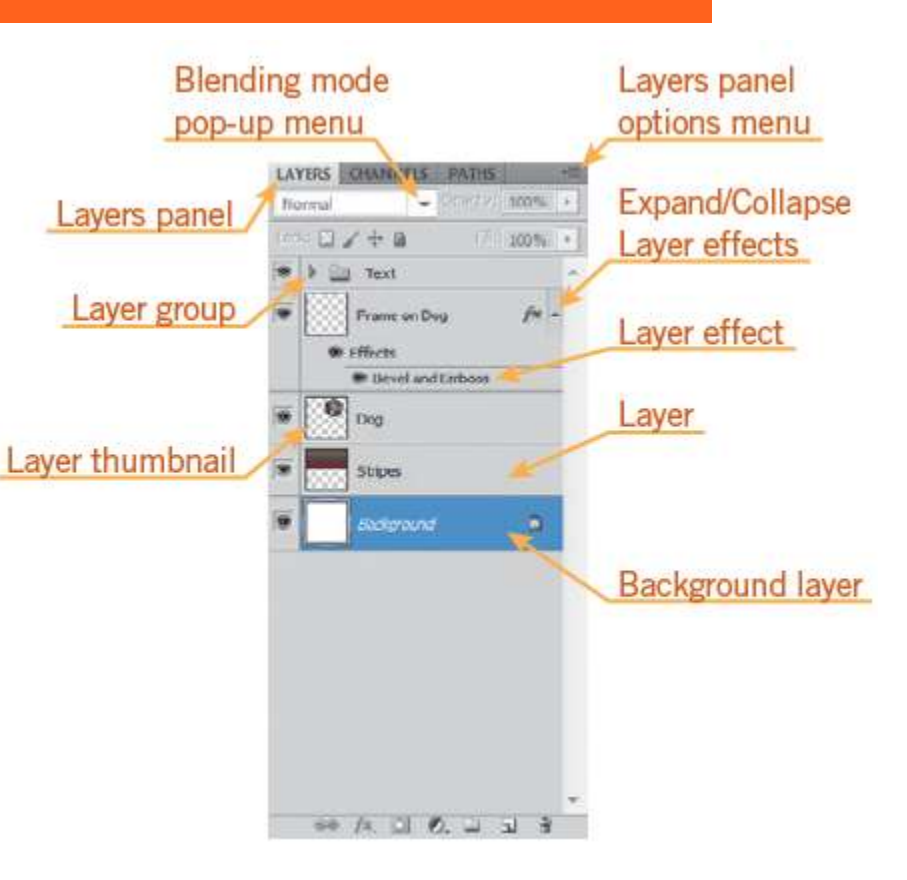

- Layers are arranged in the Layers panel; the layer order determines the appearance of effects and elements in each layer.
- It is a good habit to name your layers. Naming layers helps you locate a layer more quickly and easily as your project begins to grow.
- Once you save a document with merged layers, you cannot undo your actions to the unmerged state.

- **Working with Masks and Modes**
- By adding a mask to a layer, you can hide or reveal portions of the image in the layer that is beneath it in the Layers panel.
- A *layer mask* is dependent on the resolutions of the bitmap images.
- A *vector mask* is independent of the resolution and is created using the Pen tool or a drawing tool.

- **Working with Masks and Modes (Continued)**
- A layer mask is a grayscale image that you can edit with black, white, or shades of gray.
- The Masks panel allows you to make additional adjustments to the mask.

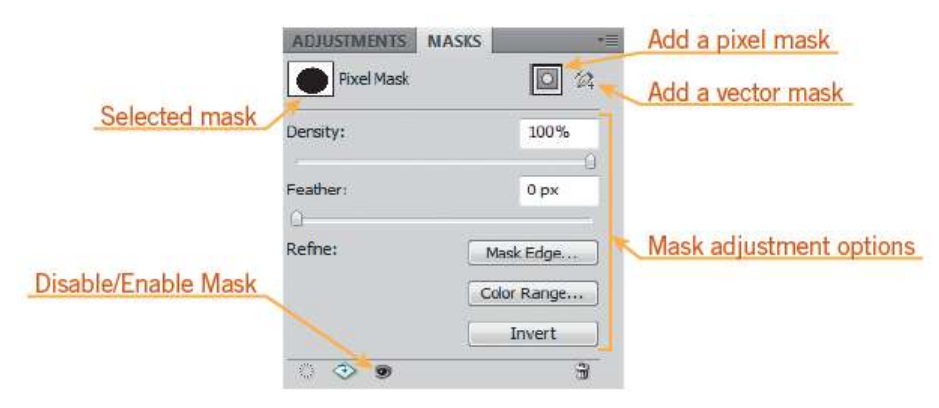

- **Working with Masks and Modes (Continued)**
- You can add a *blending mode* to an image to change how pixels in the selected layer blend with pixels in the same location in the layer just

below it.

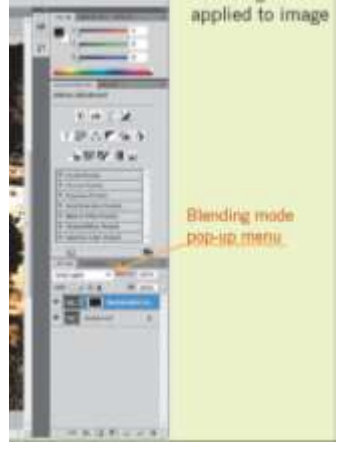

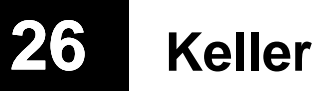

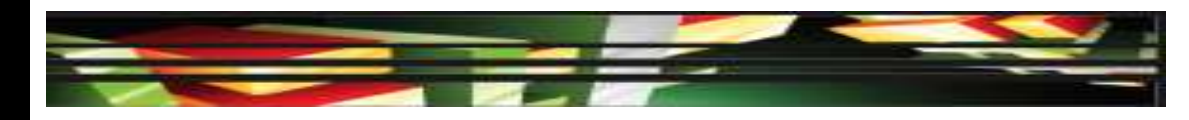

### **Objective 3.3 Demonstrate Knowledge of Importing, Exporting, Organizing, and Saving**

- You can bring images into Photoshop using the Open command or the Place command on the File menu.
- The Open command opens each image into its own Photoshop document.
- The Place command places multiple images into a single document.
- Scanning an image is the best option when a digital version of the image is not available.

### **27**

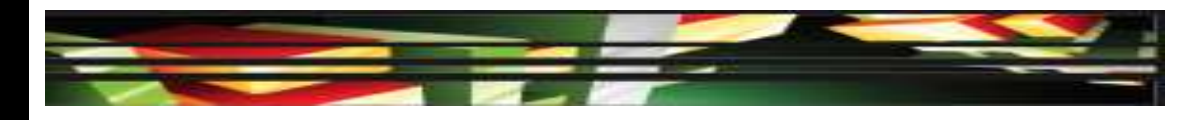

### **Objective 3.3 Demonstrate Knowledge of Importing, Exporting, Organizing, and Saving (Continued)**

### **Image Optimization**

 The Save for Web & Devices command on the File menu provides a method to optimize images for publishing on the web and mobile devices.

### **Contact Sheets**

 You can create a contact sheet in Adobe Bridge. A *contact sheet* is a collection of images printed together in a smaller scale, often used for proofing.

### **28**

### **Objective 3.4 Demonstrate Knowledge of Producing and Reusing Images**

- Photoshop allows you to work with Smart Objects to perform nondestructive edits so you can preserve the original image and reuse it.
- A Smart Object is indicated by an icon in the lowerright corner of the thumbnail in the Layers panel.

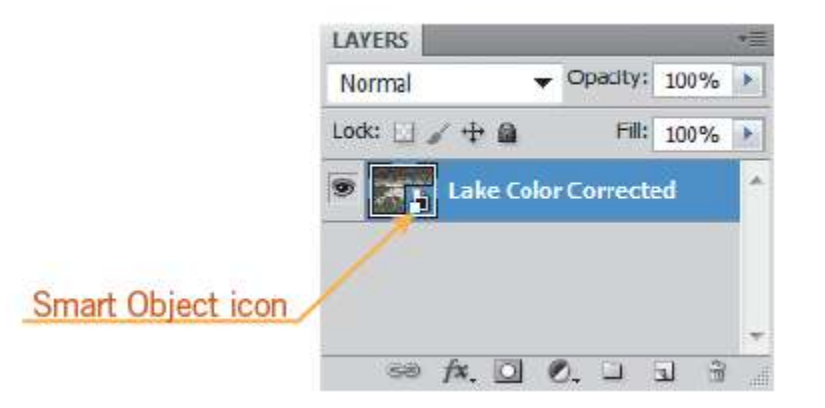

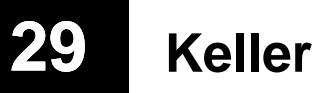

- Color variations can occur at each stage when you move them from device to device.
- Each device has a limited range of colors it can display, known as its *color gamut*.
- The following factors affect why colors may vary:
	- The source of the image (such as a digital camera or scanner)
	- How color is defined in a software application
	- Choice of paper or print media
	- Variation between the colors displayed on monitors

#### **Keller Adobe CS5 ACA Certification Prep**

### **30**

> Settings pop-up men

- **Managing Color with Photoshop**
- Photoshop includes a color management system in the Color Settings dialog box that allows you to manage color settings automatically.

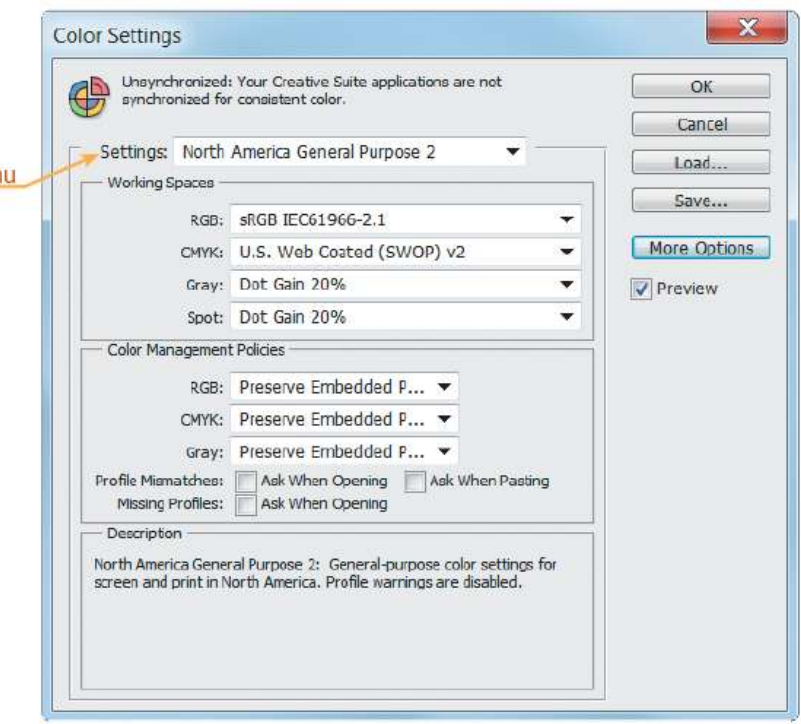

- **Managing Color with Photoshop (Continued)**
- When you open a new file, Photoshop compares the color profile in the image to the color settings that have been defined in the Color Settings dialog box.
- If the Ask When Opening check box is not selected, Photoshop automatically converts the image to the settings that have been designated in the Color Settings dialog box.

- **Managing Color with Photoshop (Continued)**
- *Soft proo*fing simulates on screen what your document will look like when printed.

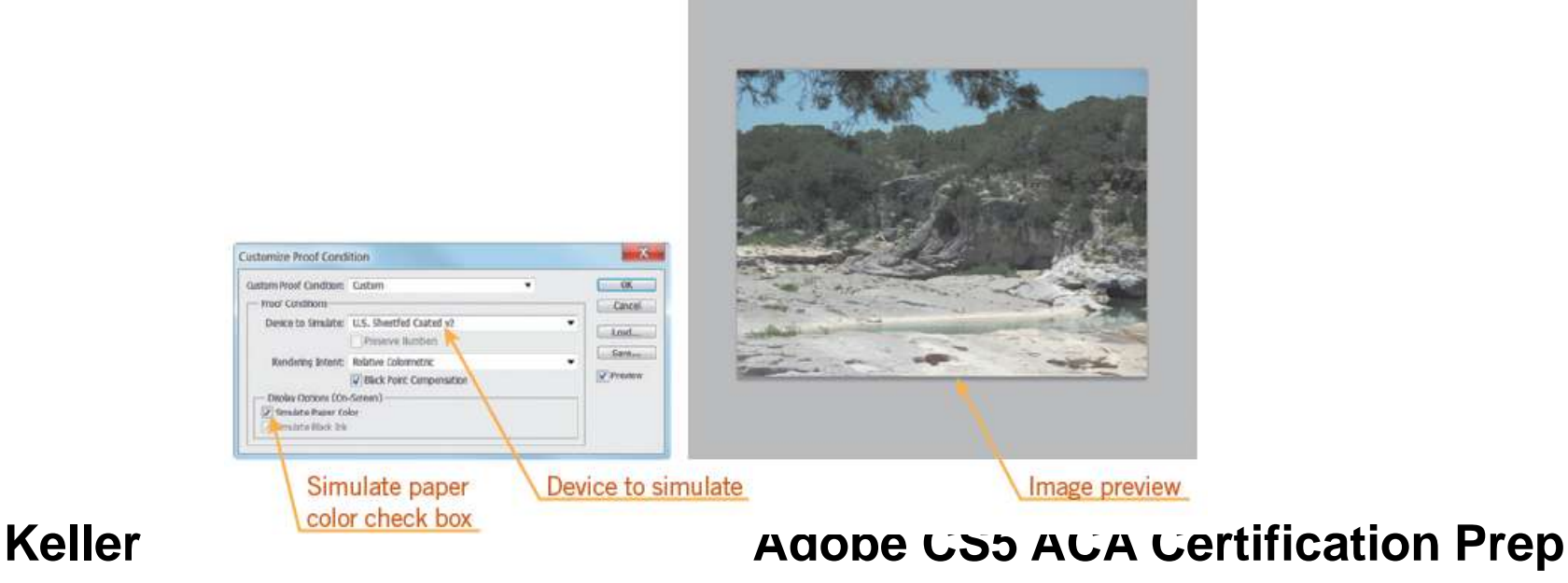

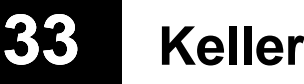

- **Managing Color with Photoshop (Continued)**
- The way colors are converted from one systems to another is referred to as *rendering intent.*
- When you print a document, it is converted from one color space in your computer display and Photoshop, to another—the color space in your printer.
- A **color space** is the range of colors, or color gamut, that a camera can capture, a scanner can scan, a printer can print, or a monitor can display.

#### **Keller Adobe CS5 ACA Certification Prep**

### **34**

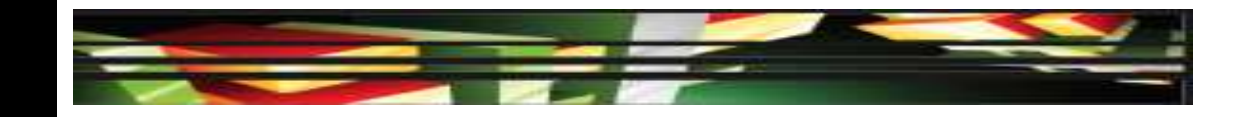

# **Summary**

- 3.1 Identify elements of the Photoshop CS5 user interface and demonstrate knowledge of their functions.
- 3.2 Demonstrate knowledge of layers and masks.
- 3.3 Demonstrate knowledge of importing, exporting, organizing, and saving.

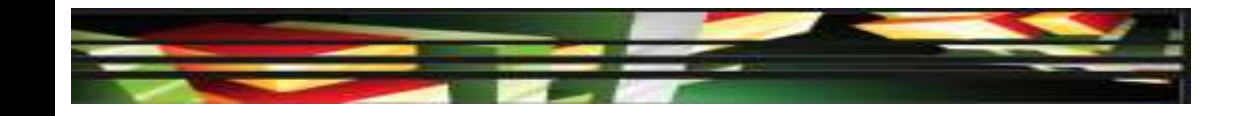

# **Summary**

- 3.4 Demonstrate knowledge of producing and reusing images.
- 3.5 Demonstrate an understanding of, and select the appropriate features and options required to implement, a color management workflow.